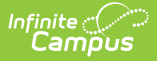

## **Workflow Roll Forward**

Last Modified on 04/23/2024 2:54 pm CDT

The Scanning toolset is part of the Campus [Workflow](https://www.infinitecampus.com/products/campus-workflow) Suite.

## Rolling Forward [Settings](http://kb.infinitecampus.com/#rolling-forward-settings)

Tool Search: Workflow Roll Forward

The [Workflow](http://kb.infinitecampus.com/help/behavior-resolution-matrix) Roll Forward tool is designed to duplicate setup work done for [Badges](http://kb.infinitecampus.com/help/badge-designer), Behavior Matrices, [Scanner](http://kb.infinitecampus.com/help/scanner-settings) Settings, and Hall Pass [Settings](http://kb.infinitecampus.com/help/hall-pass-settings-doc) from a previous calendar into the calendar in your Context Menu. This will only work within the same school and with the same calendar that has been rolled from one year to the next (i.e. rolling Harrison High 23-24 settings into Harrison High 24-25). It won't work between different schools or different calendars.

This tool will only work if the selected calendar does not contain configuration settings. If your selected calendar has existing configurations, messaging will appear stating that settings cannot roll forward. The Roll Forward Status must appear, showing the status of each setting, before closing the tool or the settings will not be saved.

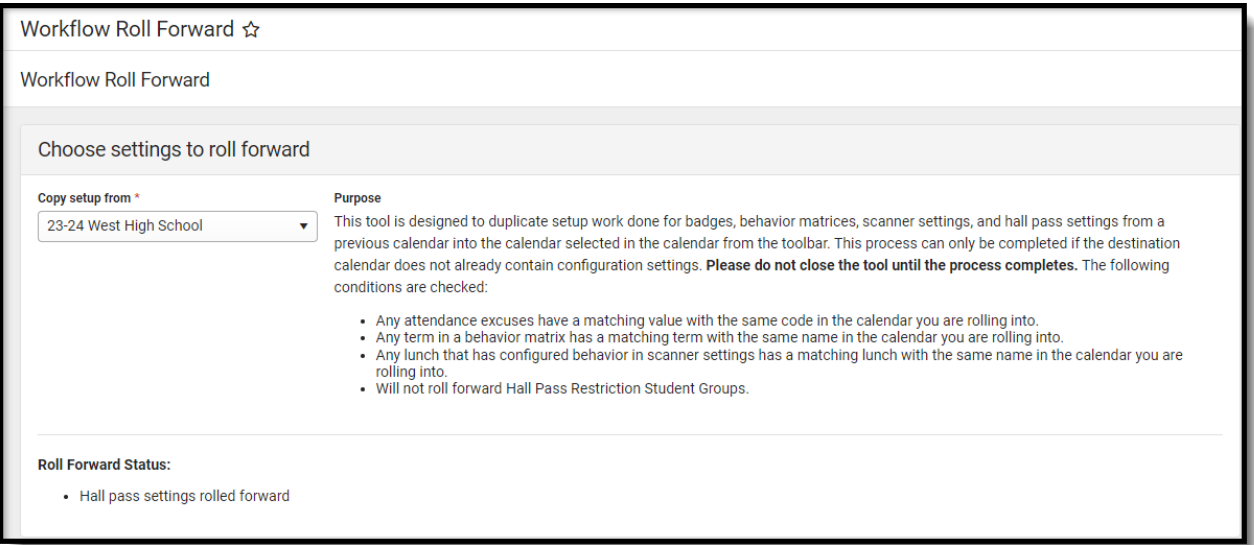

The following conditions are checked when rolling forward settings:

- Any attendance excuses have a matching value with the same code in the calendar you are rolling into.
- Any term in a behavior matrix has a matching term with the same name in the calendar you are rolling into.
- Any lunch that has configured behavior in scanner settings has a matching lunch with the same name in the calendar you are rolling into.
- Will not roll forward Hall Pass Restriction Student Groups.

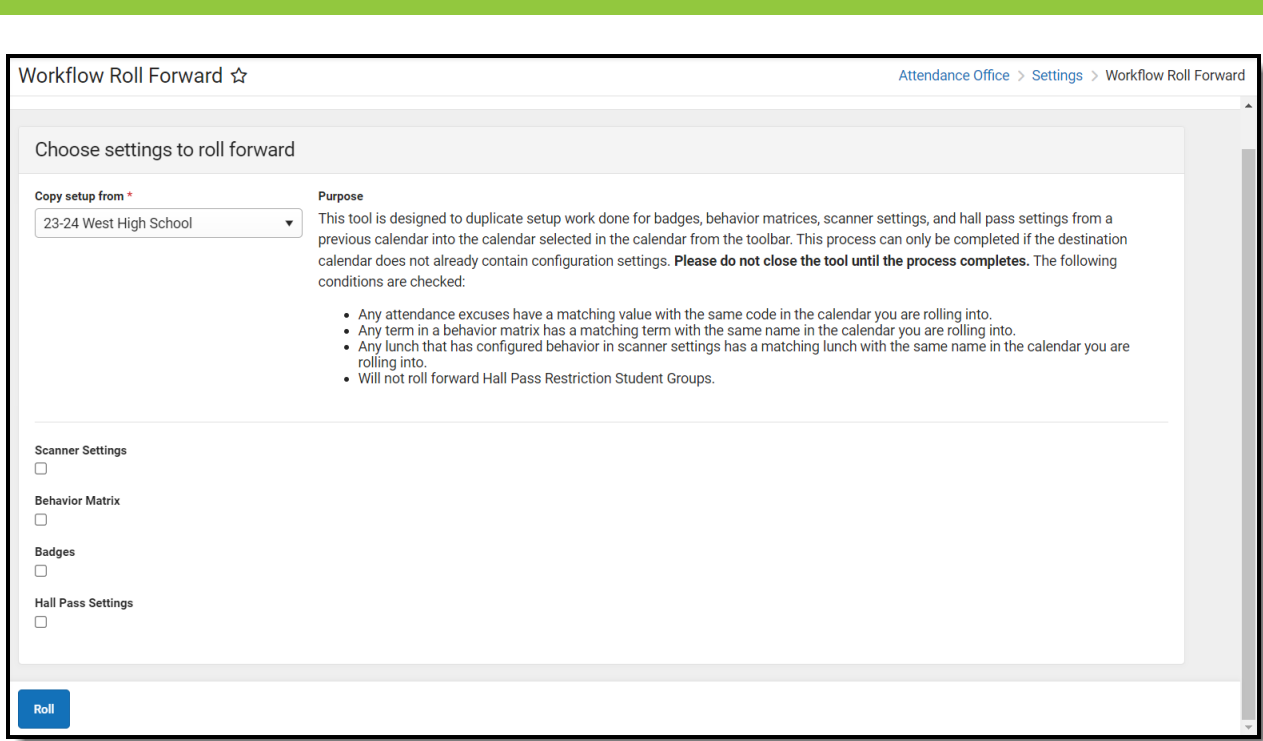

## **Rolling Forward Settings**

 $Infinite <$ 

- 1. Select a calendar from the **Copy setup from** drop-down.
- 2. Check each checkbox for settings that will be rolled forward.
- 3. Click **Roll**. Once clicked, a Roll Forward Status will appear that shows each setting that has been moved to the calendar.